# **How To Use Online Maps**

Key Features:

- 1. Search Bar
- 2. Plus and Minus
- 3. Home
- 4. My Location Circle
- 5. Layers

To begin, here is the link to the online maps websit[e Galveston CAD \(arcgis.com\).](https://galvestoncad.maps.arcgis.com/apps/webappviewer/index.html?id=3e00357dbce04d7682785436e4713974) You can also visit out websit[e www.galvestoncad.org](http://www.galvestoncad.org/) and click the 'Online Maps' tab located on our homepage.

#### **Search bar**

The search bar is located at the top- left of the webpage. Here you can select the arrow down and choose All, Parcels, or Esri World Geocoder. If you know the Property ID, you can start by using the Parcels option. If you don't know the Property ID, chose one of the other options and begin typing the street number and street name. As you begin typing, you should see the address you are looking for fill in the remainder of the search box.

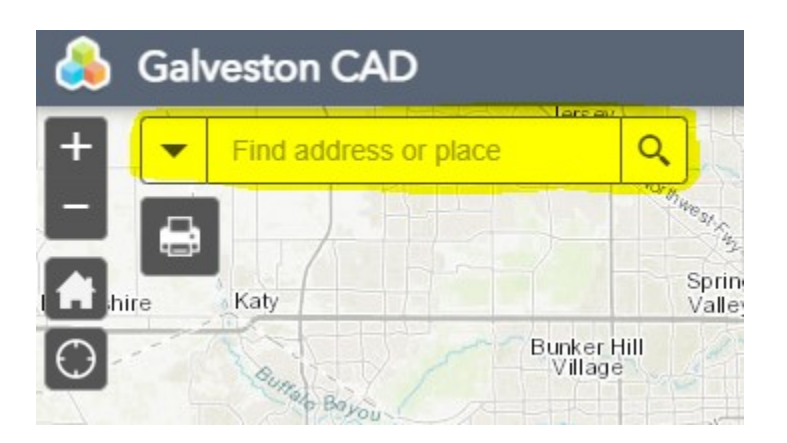

### **Plus and Minus**

The plus and minus buttons are next to the search bar. These buttons simply let you zoom in or out of the map.

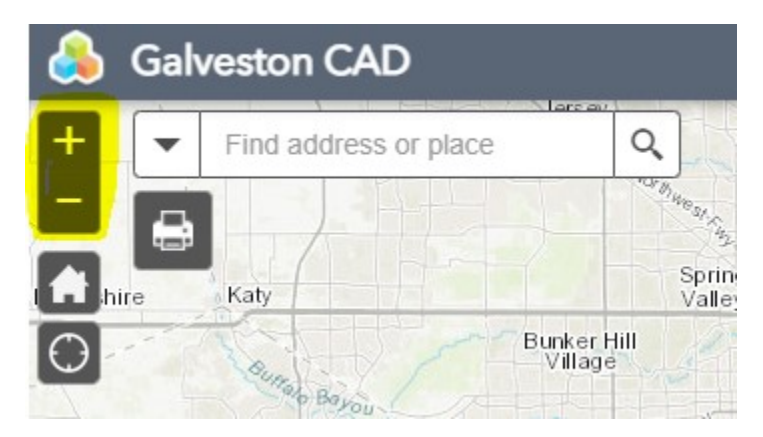

#### **Home**

The home button will zoom you out, so you can see a full picture of Galveston County.

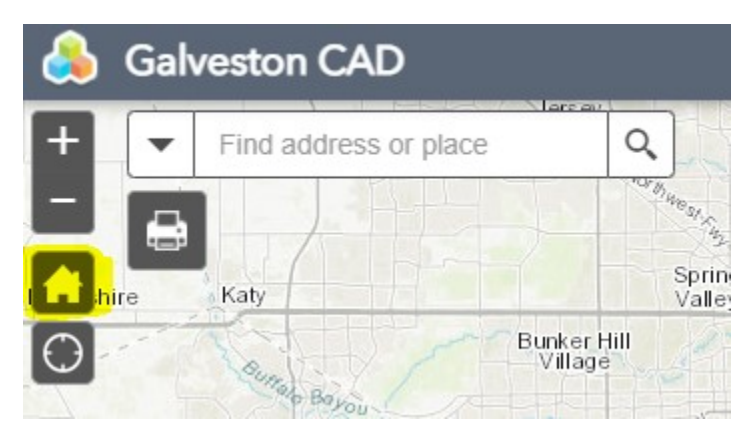

## **My Location Circle**

This button will allow you to zoom in on your location and it will place a blue dot on the map. Then you can zoom in further or begin a new search.

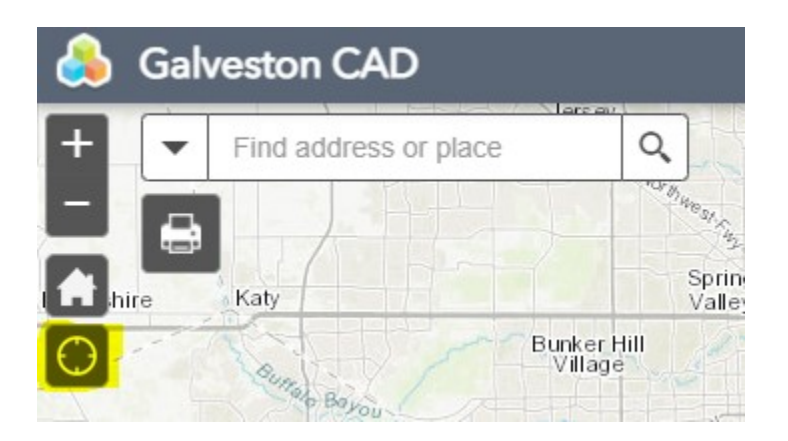

#### **Layers**

Layers are located on the right-hand side of the page. The default layers active are Property ID and boundary. This will outline the county and show property ids as you zoom in. There are other layers you can see, for example: city boundaries, school district, mud, emergency districts, college districts, wcid, drainage districts and world imagery. All these layers can be turned on and off, so please feel free to use the ones you need.

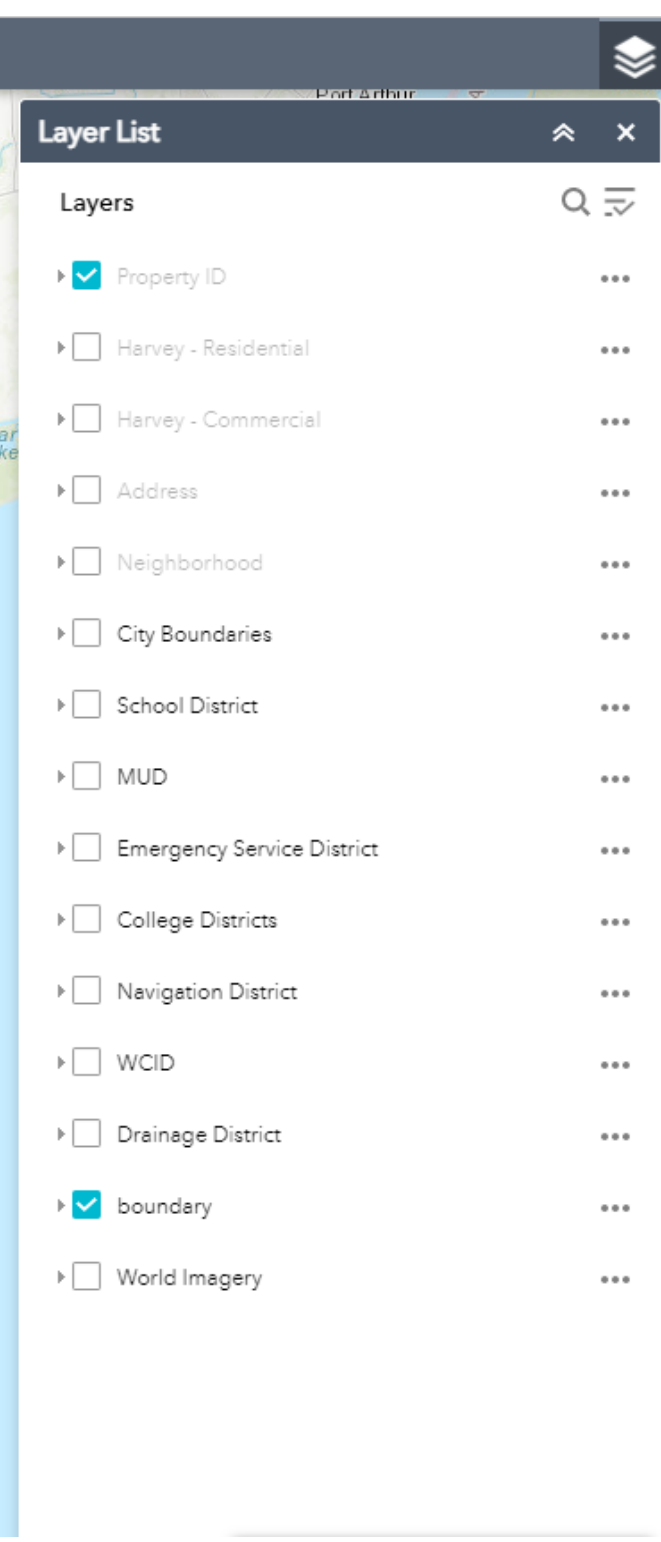

**If you need any additional help, please feel free to call Phone: 409-935-1980 or 1-866-277-4725 or Email[: gcad@galvestoncad.org](gcad@galvestoncad.org%20)**